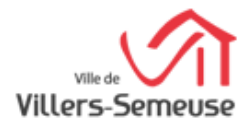

# **iNoé Espace Famille Utilisation de votre espace famille**

Cette procédure d'utilisation de votre espace famille vous permettra de réaliser vos inscriptions, vos réservations, de modifier vos informations...

# **ÉTAPE : < La Première connexion >**

## **ÉTAPE : < Le Tableau de Bord >**

Cliquez sur un bouton pour accéder à son contenu. Le tableau de bord est la page d'accueil de l'Espace Famille, une fois la connexion effectuée, il reprend les rubriques du menu. A tout moment, vous pouvez revenir

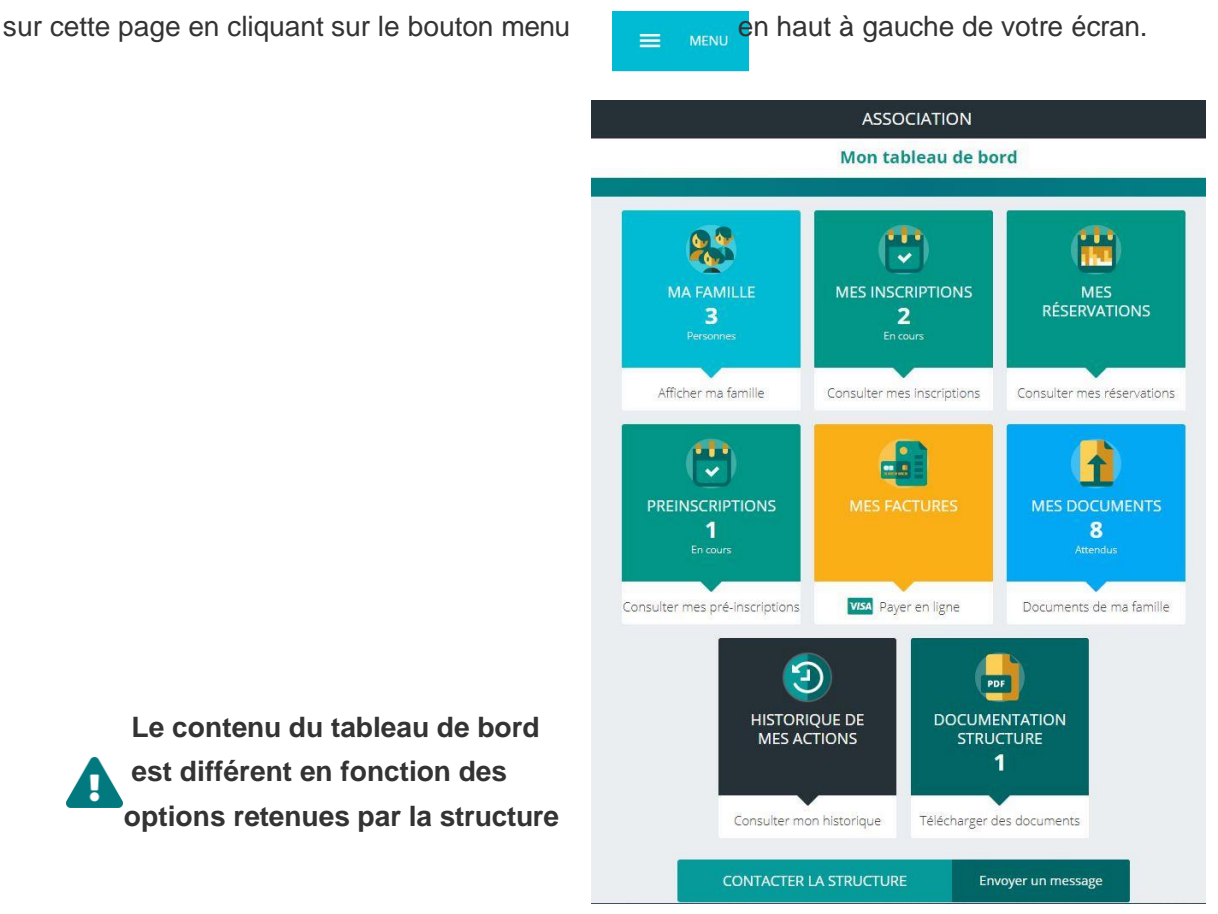

 **Le contenu du tableau de bord est différent en fonction des options retenues par la structure**

# **ÉTAPE : < Ma Famille >**

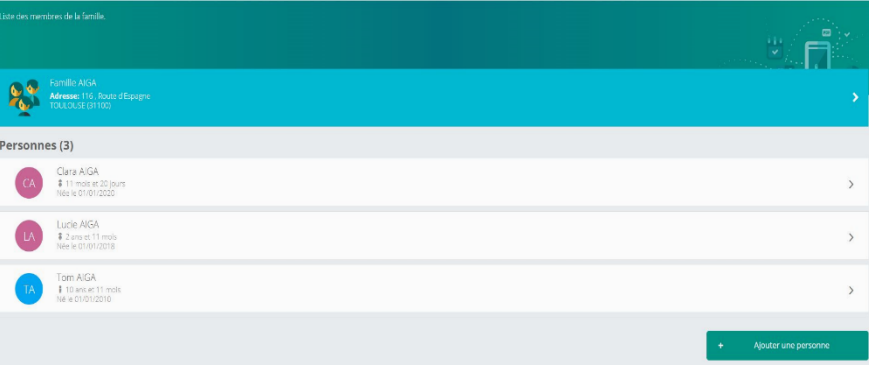

Vous y trouvez la liste des personnes qui composent votre famille et qui participent aux activités de la structure. En fonction des possibilités offertes par votre structure, vous avez accès aux modifications de certaines données.

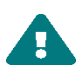

Les champs marqués d'une étoile (\*) sont obligatoires.

**Pensez bien à toujours valider vos modifications**. Elles sont automatiquement enregistrées dans le logiciel utilisé par la structure, le message ci-dessous apparaît :

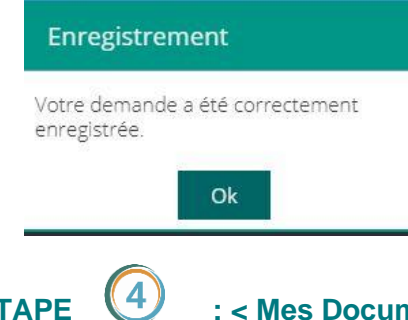

Certaines modifications donnent lieu à une validation par la structure. Vous recevrez, par la suite, un mail de confirmation d'acceptation ou de refus de vos modifications.

#### **ÉTAPE : < Mes Documents >**

Il s'agit de la liste des documents demandés par la structure. Ils sont liés à la famille ou à chacun des individus. Vous avez la liste de chacun des membres de votre foyer participant aux activités qui sont proposées.

Un clic sur une personne et la liste des documents demandés apparaît.

Certains documents sont obligatoires :

- Attestation C.A.F (à insérer dans Documents Famille) et Le Certificat Médical (valable pour toute activité ) : s'ils ne sont pas transmis, vous ne pourrez pas procéder à l'inscription et à la réservation d'une activité ou d'un besoin d'accueil.

Pour transmettre les documents liés à la famille (Exemple ici : TEST), cliquez sur l'intitulé de celui-ci. Sélectionnez le fichier que vous avez préalablement enregistré sur votre ordinateur, clé USB, téléphone,

.........................................................................................................................................

Le document envoyé ne doit pas dépasser les 5Mo.

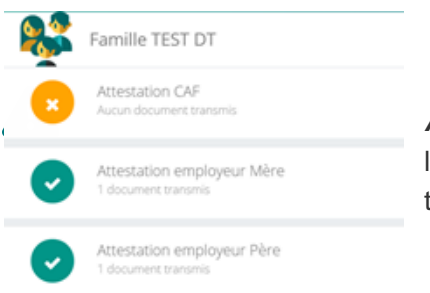

ASTUCE : Il existe des applications de scan sur smartphone permettant via l'appareil photo d'enregistrer un document au format PDF pour faciliter la transmission en pièce jointe.

### **ÉTAPE : < Mes Inscriptions > :**

Par un simple clic sur le nom d'un membre de votre famille, vous accédez au détail de ses inscriptions. Des filtres vous permettent d'afficher les inscriptions souhaitées. Vous pourrez également procéder à la demande d'inscription des membres de votre familles aux activités proposées par la structure.

۰ Nouvelle inscription

Vous pouvez à partir de cet écran accéder aux réservations des activités **et consulter les réservations** pour lesquelles la structure autorise les modifications et ce en fonction des délais de prévenances mentionnés dans le règlement intérieur.

### **ÉTAPE : < Mes Réservations >**

La liste des personnes de votre famille participant aux activités s'affiche.

Cliquez sur l'une d'entre elles et vous accédez au planning de réservations la concernant.

Les activités auxquelles elle est inscrite apparaissent dans un planning avec un affichage par défaut hebdomadaire.

Vous pouvez procéder à vos demandes de réservations sur les cases blanches disponibles.

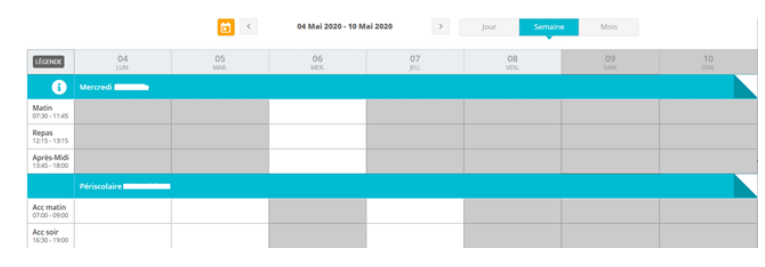

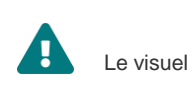

Le visuel peut être différent suivant les activités

**La légende accessible par ce bouton en haut à gauche du tableau de réservation), vous indique la nature de chaque case.**

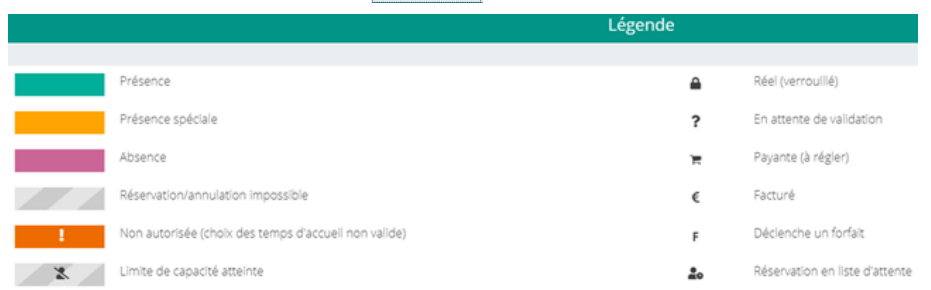

# **ÉTAPE : < Historique de mes Actions >**

Deux historiques sont disponibles :

-

- Connexions à l'espace famille : A l'aide de filtres sur la semaine ou le mois, vous retrouverez toutes vos connexions avec le jour et l'heure.

# **ÉTAPE : < Documents Structure >**

Ce sont les documents que la structure d'accueil met à votre disposition. Ils sont téléchargeables.

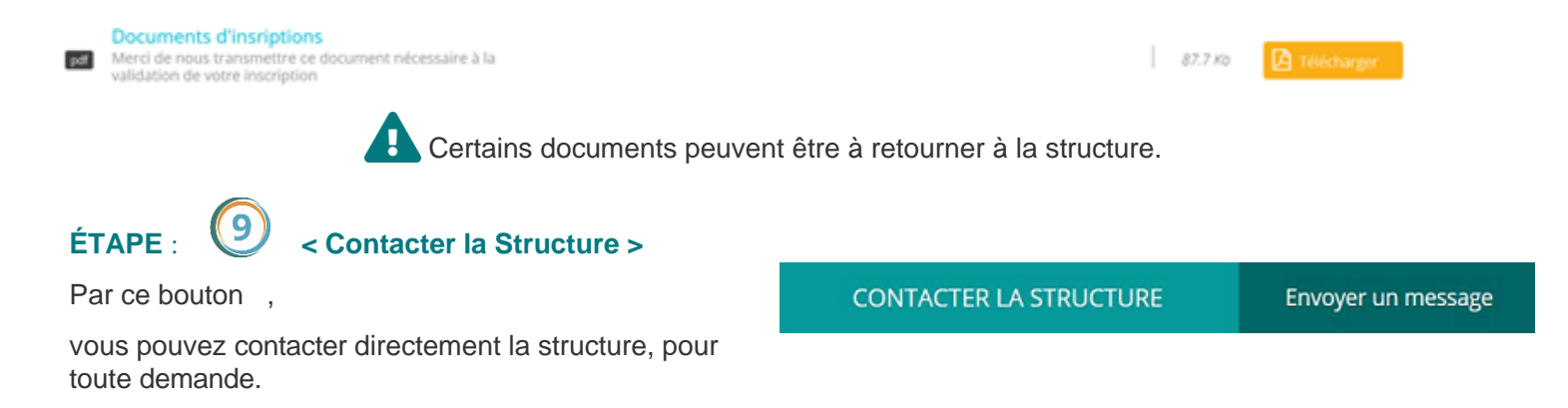

**Conclusion :** Pensez bien à toujours valider vos actions (modifications, réservations, inscriptions...).

Attention : certaines actions peuvent être soumises à validation par la structure d'accueil